## **Self-Service Banner 9 How To: Log In and Access the Faculty Menu**

This guide provides step-by-step instructions for faculty and staff on accessing the Self-Service Banner 9 system and what the main menu looks like.

If you ever have any questions about how to navigate Banner, you can contact:

- Registrar [registrar@sunyacc.edu](mailto:registrar@sunyacc.edu)
- Help Desk [help@sunyacc.edu](mailto:help@sunyacc.edu)
- 1. Go to <https://www.sunyacc.edu/faculty-staff> and select the Self-Service Banner 9 link
- 2. Enter your network ID and password (Not your 500 Number and pin)
- 3. This will take you to the following menu:

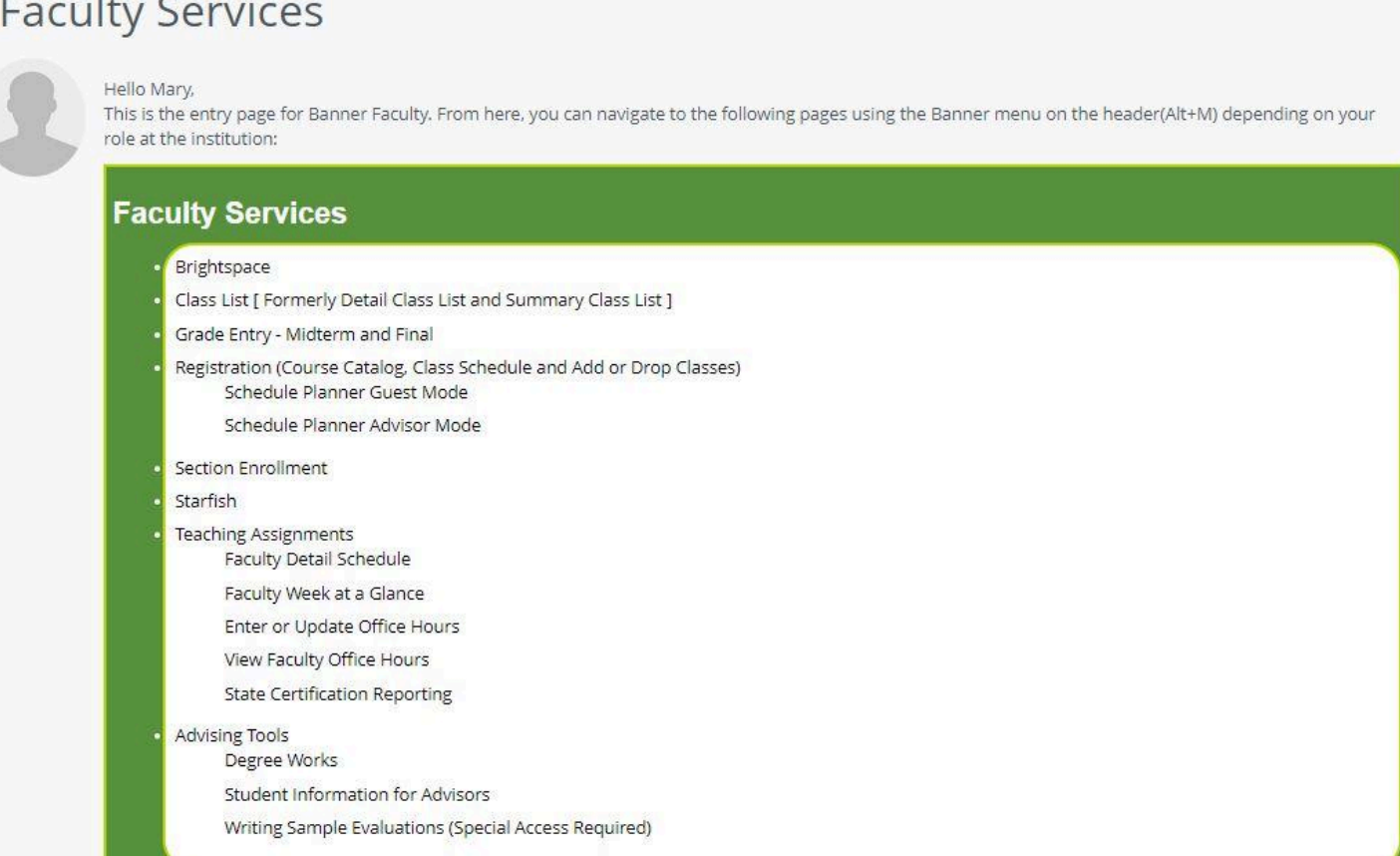

- 4. The **Faculty Services** section has links to both Self-Service Banner 9 and Self-Service Banner 8.
	- a. Brightspace will take you to the Brightspace system.
	- b. Class List shows you your registered student information. See the **[Accessing](https://drive.google.com/file/d/1H7vdg4_fO9D_aC6qcbt3MYNw458tmryw/view?usp=drive_link) Course** [Information](https://drive.google.com/file/d/1H7vdg4_fO9D_aC6qcbt3MYNw458tmryw/view?usp=drive_link) and Student Profiles for Faculty help document for additional details
	- c. Grade Entry information will be sent later in the Fall 2023 semester when Midterm Grades are requested.
	- d. Registration is where course catalog and Browse Classes section information is available.
	- e. Section Enrollment will redirect you to the SSB-8 page.
- f. Starfish will take you to the Starfish system.
- g. Teaching Assignments section links allow you to:
	- i. View your current detailed and week at a glance schedule
	- ii. The Enter or Update Office Hours section will walk you through adding your office hours in the new system. Select a term and then the CRN to enter this information.
	- iii. View Faculty Office Hours will redirect you to the SSB-8 page.
	- iv. State Certification Reporting will redirect you to SSB-8 for you to update your attend/not attend records when prompted
- h. Advising Tools
	- i. Degree Works
	- ii. Student Information for Advisors this area is limited to administrative advisors, faculty advisors, and administrators needing access to view student records in the scope of their job.
	- iii. Writing Same Evaluations will redirect you to SSB-8 this area is limited to faculty and administrators needing access in the scope of their job.
- 5. **My Account:** this section is where your personal information is listed like your mailing address, emergency contact information, and direct deposit information
- 6. The very bottom of the page will have a list of links that are for students to use. You may see this area if you have ever been a student at SUNY Adirondack either as a continuing education, non-matriculated, or matriculated student.

*NOTE: Additional links and information will be added to this document as sections are moved to SSB-9.*